## **biblioBE.ch**

## **Die Bibliotheksseite aktualisieren**

**1. Klicken Sie auf einer beliebigen biblioBE-Seite im petrolfarbigen Rand am Seitenende auf «Login»:**

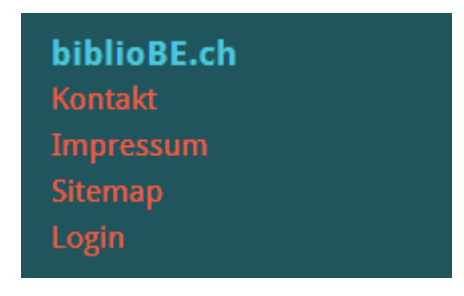

**2. Loggen Sie sich ein mit Ihrem Benutzername und Passwort.**

**Haben Sie Ihr Passwort vergessen? Durch Klick auf den Link «Passwort vergessen» gelangen Sie zum Formular, um ein neues Passwort anzufordern.** Das funktioniert aber nur, wenn Ihre korrekte Mail-Adresse in Ihrem Profil hinterlegt ist.

Bitte melden Sie sich bei der kantonalen Bibliotheksbeauftragten, wenn Sie die Mailadresse ändern oder ein neues Profil erstellen möchten (Tel. 031 / 633 85 84 oder E-Mail an support@bibliobe.ch).

**3. Klicken Sie auf der Zielseite im grünen Balken rechts auf «Bibliothek»:**

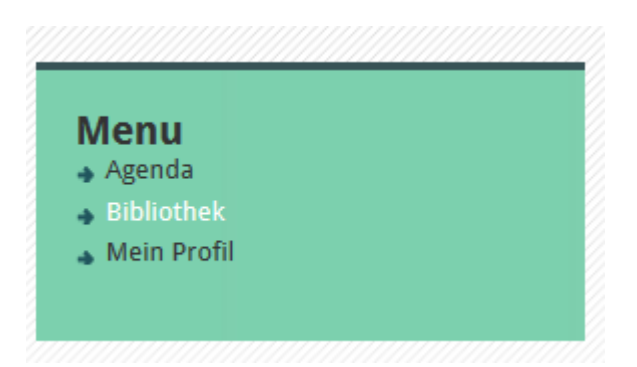

**4. Falls Sie als Administrator/-in mehrerer Bibliotheken erfasst sind, wählen Sie zuerst die gewünschte Bibliothek aus.**

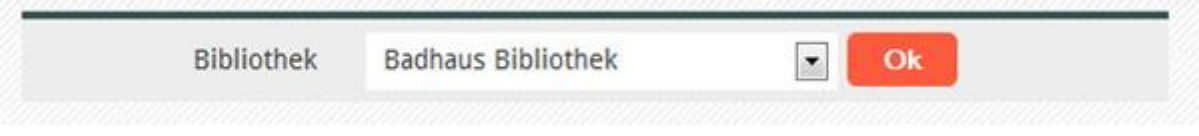

**5. Füllen Sie anschliessend die Angaben der Bibliothek möglichst umfassend ein:**

## **biblioBE.ch**

Bibliothekskommission des Kantons Bern

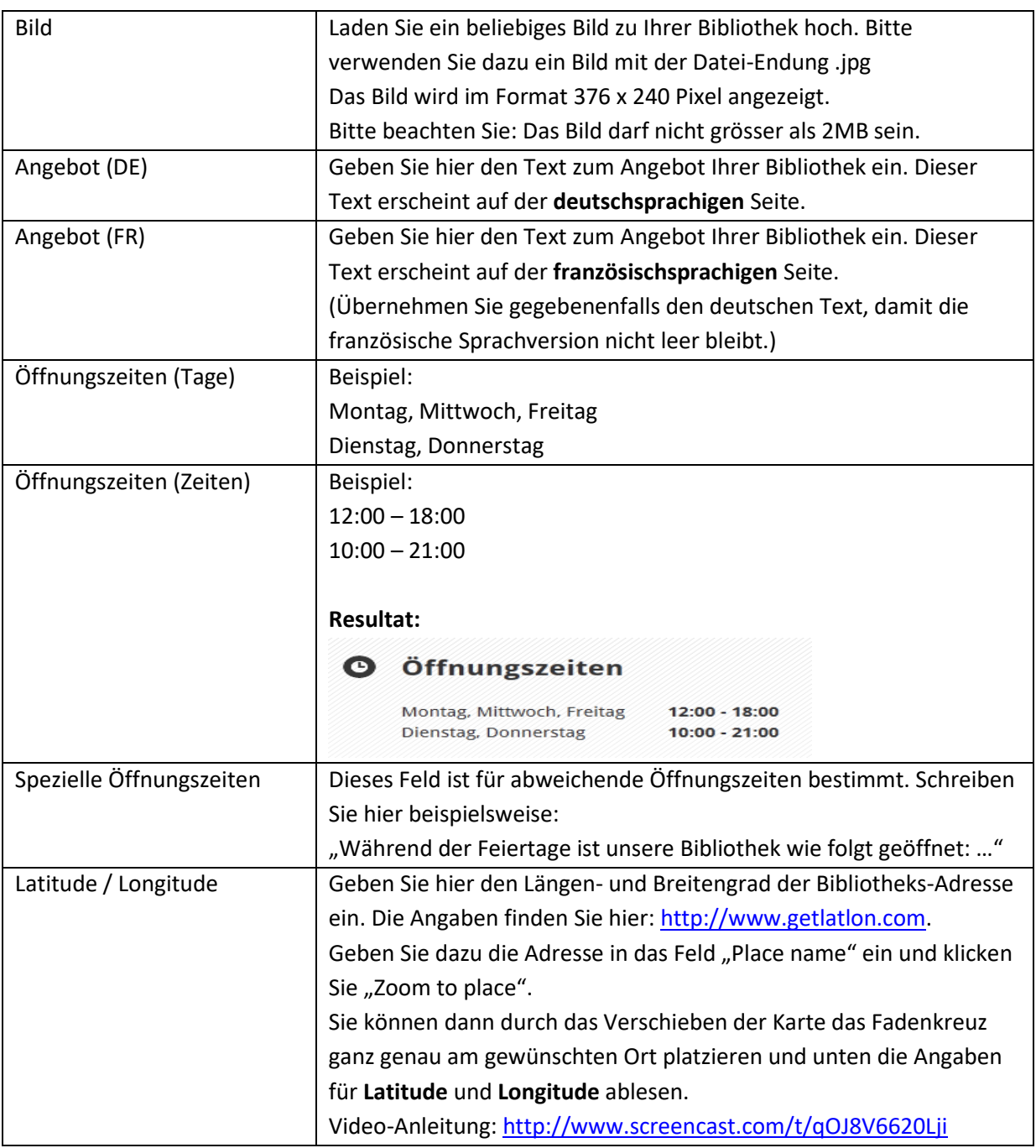

Die folgenden Felder erscheinen nicht auf der öffentlichen Website und dienen nur der internen Information:

- Sprache
- Bibliothekssoftware
- Politische Gemeinde
- Amtsbezirk
- Rechtsträger